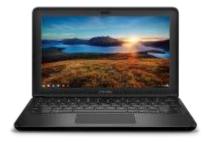

## DELL CHROMEBOOK HANDOUTS

## HOW TO LOGIN

- 1. Turn on the Chromebook
- This page will appear after it connects to the wireless. If you are at school and are in range of one of our wireless access points then the Chromebook will automatically connect.
  If you are at home then connect to your home wireless network first.
  See: How to connect to wireless documentation

**NOTE** As long as you have login once at school with your email account. You will be able to login to the Chromebook without the need of Internet/Wireless access and you can access any app or files that have the offline ability.

|            | Google                       |        |                       |
|------------|------------------------------|--------|-----------------------|
| ning World | Sign in to your Chrom        | nebook |                       |
|            | Managed by qacps.org Learn m | ore    |                       |
|            |                              |        | A Strandards - Street |
|            | Enter your email             |        | @student.qacps.org    |
|            | Forgot email?                |        |                       |
|            |                              |        |                       |
|            |                              |        | Next                  |
|            |                              |        |                       |
|            |                              |        |                       |
|            |                              |        |                       |
|            |                              |        |                       |
|            |                              |        |                       |
|            |                              |        |                       |
|            | Back                         | •      |                       |

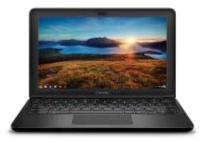

## DELL CHROMEBOOK HANDOUTS

## HOW TO LOGIN

- 3. In the box "Enter Your Email": Type in your QACPS email address Example: <u>first.last@student.qacps.org</u>
- 4. Press the blue **NEXT** button.

| Google                          |                    |
|---------------------------------|--------------------|
| Sign in to your Chromebook      |                    |
| Managed by qacps.org Learn more |                    |
|                                 |                    |
| Enter your email                | @student.qacps.org |
| Forgot email?                   |                    |
|                                 | Next               |

- 5. In the box under Enter Your Password: Type in your email password
- 6. Press the blue **NEXT** button.

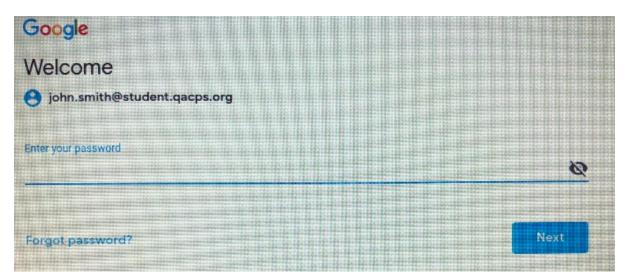